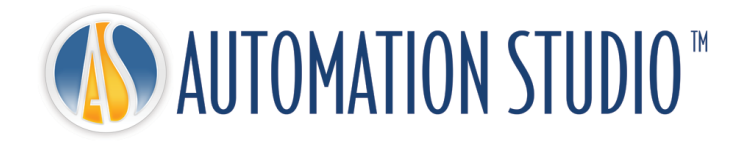

# Automation Studio™ Guia Rápido de Instalação

## **Famic Technologies inc.**

Todos os direitos reservados.**©**

Guia de Instalação e Administração para o Automation Studio™ Profissional.

Número do documento: DASADPOFTP64U\_004

#### **REPRODUÇÃO**

A reprodução ou retransmissão desse manual ou software, no todo ou em parte, por qualquer meio, é estritamente proibida sem o consentimento expresso por escrito da **Famic Technologies inc.**

Windows ® é uma marca registrada da Microsoft Corporation.

O AUTOMATION STUDIO™ é uma marca registrada da **Famic Technologies inc.**

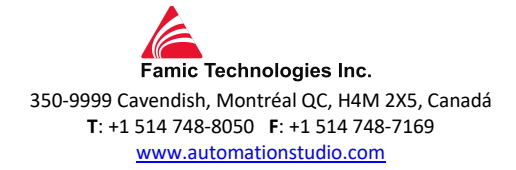

# Índice

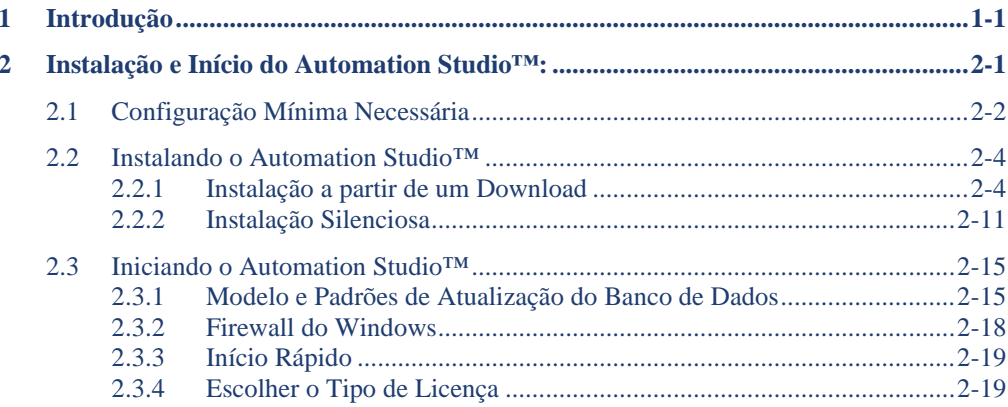

# <span id="page-6-0"></span>**1 Introdução**

O Automation Studio™ é um produto inovador sempre tentando atender às novas necessidades de seus usuários. A finalidade do presente guia é ajudá-lo no processo de instalação do produto.

#### **Licenças**

Antes de seu primeiro início, deverá ser obtida uma "licença" para o Automation Studio™. Todas as informações sobre uma ou mais das suas licenças estão armazenadas numa chave de proteção. Esta informação inclui:

- A versão do Automation Studio™:
- A edição do Automation Studio™ (Profissional, Educacional, **Simulação** ou Concepção);
- As oficinas e módulos que são ativados;
- O tipo de licença (local ou rede).

No caso de uma licença **local**, a chave USB deve ser conectada diretamente à porta USB da estação de trabalho onde o Automation Studio™ está instalado. Neste cenário, a licença só pode ser utilizado pelo usuário local.

A licença de **rede** deve ser compartilhada por várias estações de trabalho. A chave USB deve, então, ser conectada à porta USB de uma máquina, o qual pode ser acessado pelas estações de trabalho. Essa máquina executa o "Servidor de Licença".

<span id="page-6-1"></span>Este guia descreve como você pode configurar o Automation Studio™, dependendo se você utiliza uma licença local ou de rede. Neste último caso, caso essa tarefa seja sua responsabilidade, você também vai aprender a instalar os componentes necessários para utilizar uma licença de rede, assim como a forma de gerir as suas licenças de rede.

# <span id="page-8-0"></span>**2 Instalação e Início do Automation Studio™**:

Este documento explica o procedimento de instalação do Automation Studio™. Você também aprenderá a configurar o aplicativo para se conectar a um Gerenciador de licenças do Automation Studio™ ou a uma licença local.

 Para obter mais informações detalhadas, você pode consultar a versão completa do "Guia do Usuário de Instalação e Administração" disponível para download no [Zona do Cliente.](https://www.famictech.com/pt/Entrar-Famic-Technologies)

- Recentemente alteramos o processo de acesso ao portal de Suporte Técnico, siga as instruções abaixo:
	- 1. Use este [link](https://www.famictech.com/pt/Registro?returnurl=https%3a%2f%2fwww.famictech.com%2fpt%2fEntrar-Famic-Technologies) para se registrar na nova Zona do Cliente, que dá acesso a mais conteúdo.
	- 2. No processo de registro, use o mesmo endereço de e-mail usado para registrar seu produto.
	- 3. Siga o link enviado por e-mail para ativar sua conta; neste momento você deve estar logado em sua conta.
	- 4. Sair e iniciar sessão login novamente para que suas permissões de acesso sejam aplicadas;
	- 5. A partir de agora você pode acessar o Portal de Suporte a qualquer momento clicando no botão "Zona do Cliente";

EMPRESA T PRODUTOS -SERVICOS<sup>+</sup> SUPORTE T CONTATE-NOS ZONA DO CLIENTE *Figure 2-1: Zona do Cliente*

6. Clique em "Portal de Suporte Técnico" para se conectar automaticamente.

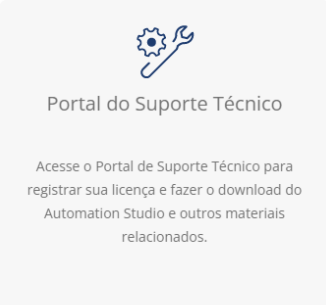

*Figure 2-2: Portal do Suporte Técnico*

<span id="page-9-0"></span>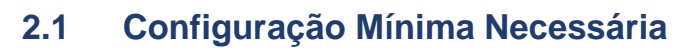

● **Configuração mínima necessária para Professional Edition**

Certifique-se de ter a configuração mínima necessária:

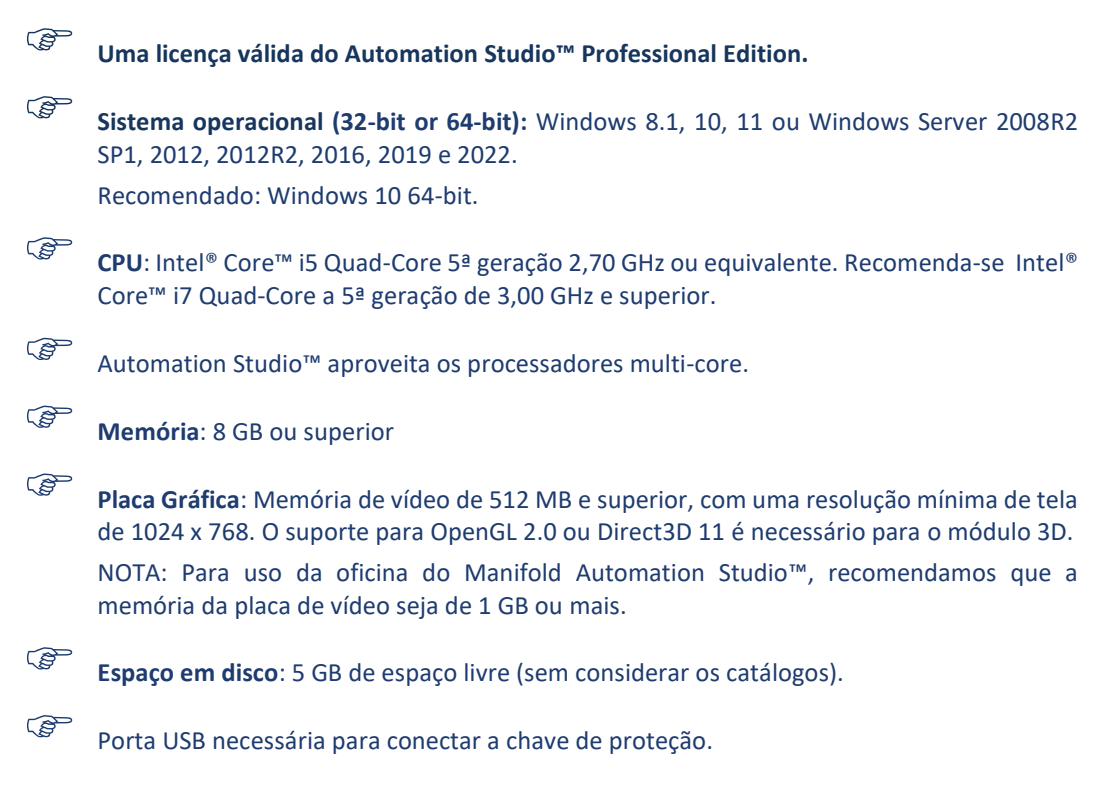

#### ● **Configuração mínima necessária para a Edição Educacional**

Certifique-se de ter a configuração mínima necessária:

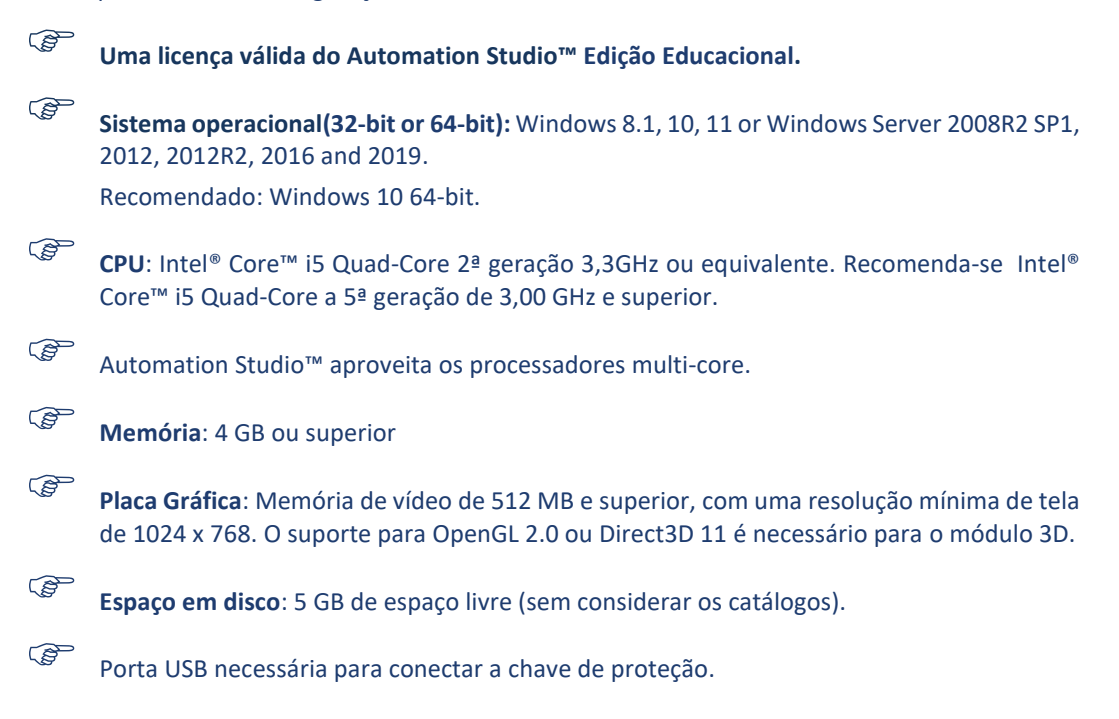

# <span id="page-11-0"></span>**2.2 Instalando o Automation Studio™**

OAutomation Studio™ Profissional deve ser instalado em cada estação de trabalho na qual ele será utilizado. Este capítulo descreve dois métodos de instalação:

- A partir de um download:
- Instalação silenciosa.

**Para instalar o aplicativo, o usuário deverá ter direitos administrativos**.

# <span id="page-11-1"></span>**2.2.1 Instalação a partir de um Download**

#### **2.2.1.1 Baixar pacote como novo usuário**

Se for a primeira vez que utiliza o Automation Studio™, após a compra foi enviado um e-mail com a fatura e com o link direto para baixar o software. Use essas credenciais para baixar o software, se você não for o responsável pela instalação, encaminhe essas informações para a pessoa certa.

Ao mesmo tempo, um pacote contendo a(s) chave(s) de proteção (chave(s) USB) será enviado a você, sem a chave você não poderá usar o Automation Studio™.

As chaves não estão ativas, para ativar a chave depois de recebê-las, você deve enviar um e-mail para o departamento de produção [\(production@famictech.com\)](mailto:production@famictech.com), identificar-se e a(s) chave(s) e solicitar os códigos de ativação.

Ao mesmo tempo, registre [\(https://support.famictech.com/STW/stw/user/signup.jsp\)](https://support.famictech.com/STW/stw/user/signup.jsp) a(s) chave(s), isso lhe dará acesso ao seguinte:

- " *Customer request* " aba, contato direto com nossa equipe de suporte técnico, onde você pode fazer perguntas e encontrar respostas.
- "*Product Download*" aba, de onde você pode baixar as atualizações ou as versões completas do Automation Studio™ mais recente.
- "*Catalogue Download*" aba, a partir do qual você pode baixar a versão mais recente dos catálogos dos fabricantes.
- "*Documentation Download*" aba, do qual você pode baixar a versão mais recente dos guias do usuário.
- "Key Registry" aba, para os códigos de atualização da(s) chave(s), códigos necessários para

qualquer modificação de chave.

#### **2.2.1.2 Baixe o pacote como usuário existente**

Se você é um cliente existente, conecte-se [à Zona do Cliente](https://www.famictech.com/pt/Entrar-Famic-Technologies) e baixe a versão completa, o pacote começando com PAS…. .

#### **2.2.1.3 Instalando o Automation Studio™**

Para instalar proceda da seguinte forma:

- 1. Baixe a versão completa do Automation Studio™ (consulte o capítulo anterior para saber como);
- 2. Descompacte o arquivo baixado em uma pasta local temporária.

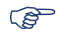

Evite a instalação através da rede.

#### **Instalação de pré-requisitos**

Antes de instalar o Automation Studio™, pode ser necessário atualizar o computador e instalar determinados drivers e utilitários. Aqui está a sequência de ações a seguir:

1. Verifique se todas as atualizações sugeridas pela Microsoft foram instaladas;

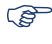

Não instale o Automation Studio™ enquanto você atualiza o Windows.

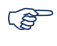

Para instalar o aplicativo, o usuário deve ter direitos administrativos.

A instalação de pré-requisitos é necessária. Os drivers DirectX são instalados sempre que a instalação é executada.

Depois que o arquivo zip for descompactado, localize o arquivo setup.exe e execute-o, a instalação do Automation Studio™ é iniciada.

2. Será realizada uma verificação dos direitos de administrador;

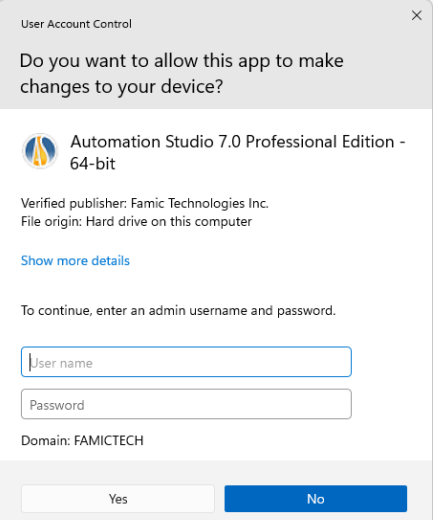

*Figura 2-3: Verificação de direitos de administrador*

<span id="page-13-0"></span>Se *[Figura 2-3: Verificação de direitos de administrador](#page-13-0)* aparecer, significa que a conta usada para a instalação não tem direitos de administrador e um administrador é necessário para continuar a instalação. O administrador pode inserir o nome de usuário e a senha e, selecionando Sim, a instalação continuará.

Se Não for selecionado, uma nova caixa de diálogo( *[Figure 2-5: Instalação do Automation Studio](#page-14-0)™)*  aparecerá. Isso confirma que o usuário não tem os privilégios necessários para instalar o aplicativo e o instalador será fechado.

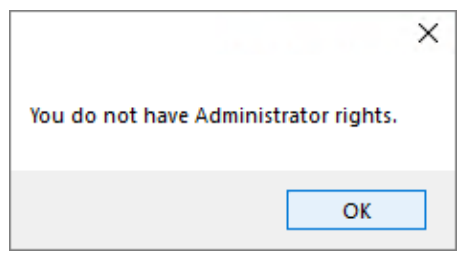

*Figure 2-4: Sem direitos de administrador*

Se um usuário estiver usando uma conta com direitos de administrador, a seguinte validação aparecerá:

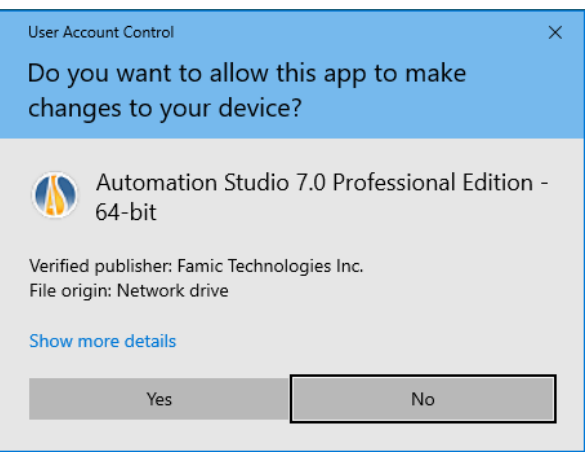

*Figure 2-5: Instalação do Automation Studio™*

<span id="page-14-0"></span>Ao selecionar Sim, a instalação continuará. Ao selecionar a opção Não, o instalador será fechado.

Selecione o idioma e clique em "Próximo";

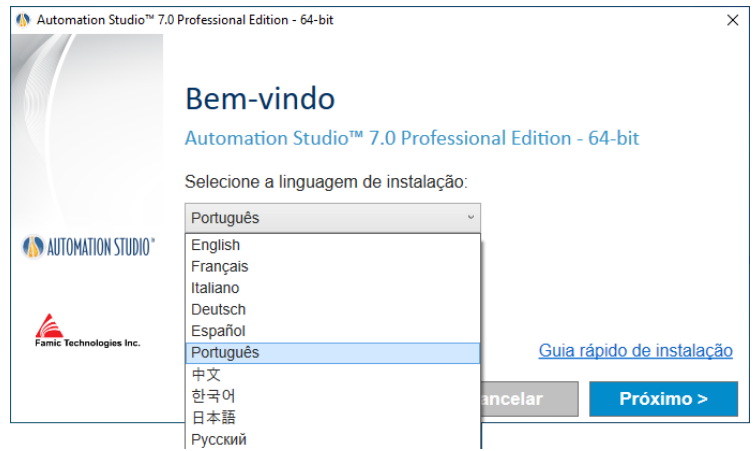

*Figure 2-6: Seleção de idioma*

 O idioma de instalação selecionado é o idioma no qual o Automation Studio™ será iniciado pela primeira vez. O usuário pode modificar o idioma posteriormente, se necessário.

Leia o contrato de licença. Clique em "Aceito…" e, em seguida, clique em "Próximo";

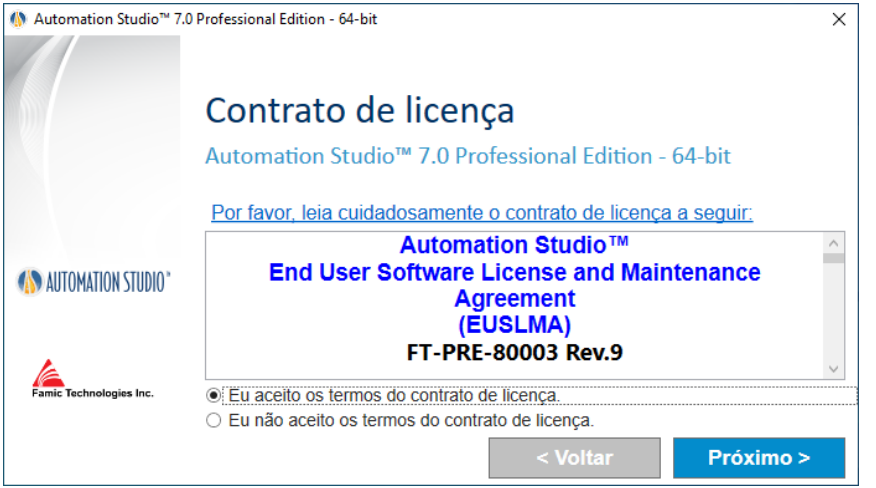

*Figure 2-7: Contrato de Licença*

Esta caixa de diálogo exige que você insira seu nome e as informações da sua organização. Feito isso, clique em "Continuar";

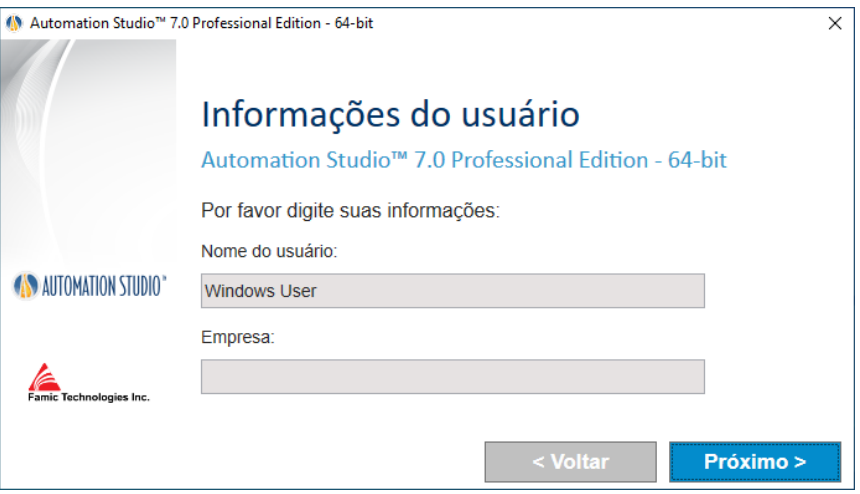

*Figure 2-8: Identificação do cliente*

Escolha uma pasta de destino. Você pode modificar o caminho sugerido clicando no botão Procurar **integrala de Seguida**, clique em "Instalar";

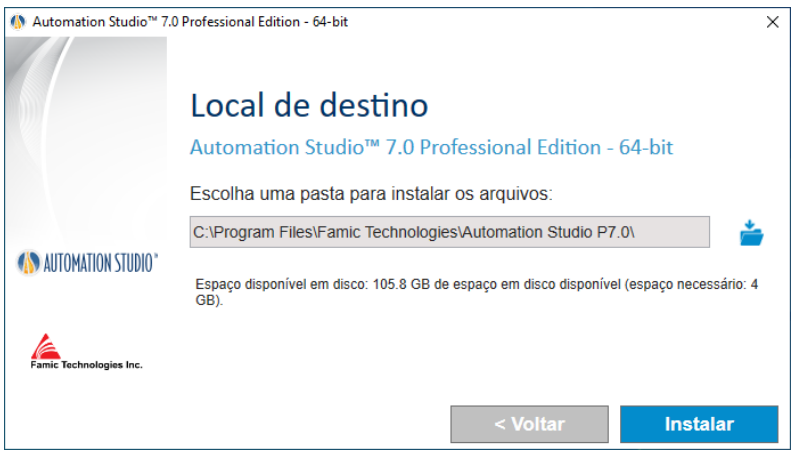

*Figure 2-9: Pasta de destino*

A instalação continuará automaticamente a partir deste ponto. O assistente mostrará o seguinte:

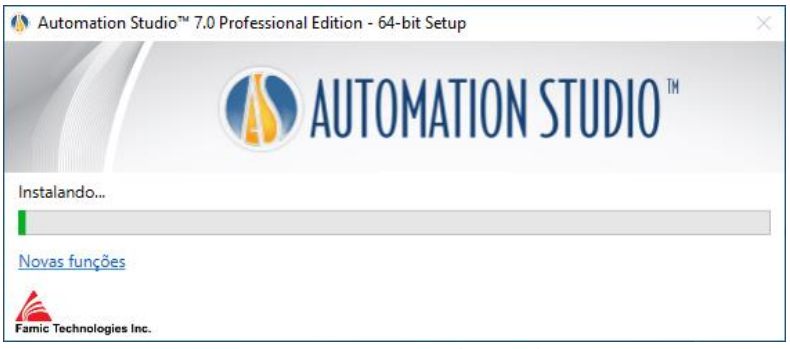

*Figure 2-10: Processo de instalação*

- O assistente também abrirá automaticamente a página do site da Famic Technologies, que exibe os novos recursos do Automation Studio™;
- Dependendo dos programas e recursos instalados no computador, alguns prérequisitos para o Automation Studio™ aparecerão no processo de instalação;

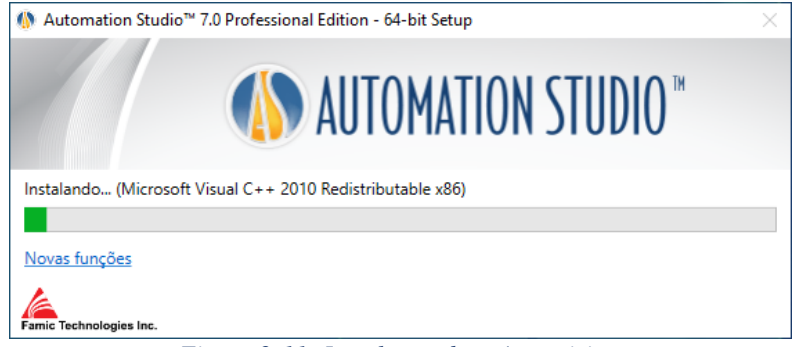

*Figure 2-11: Instalação de pré-requisitos*

Alguns dos pré-requisitos são:

- Microsoft .NET Framework
- Microsoft Visual C++ 2013 Redistributable Package
- **Sentinel Driver**
- Text to Speech
	- 10. A instalação continuará automaticamente com o Automation Studio™;

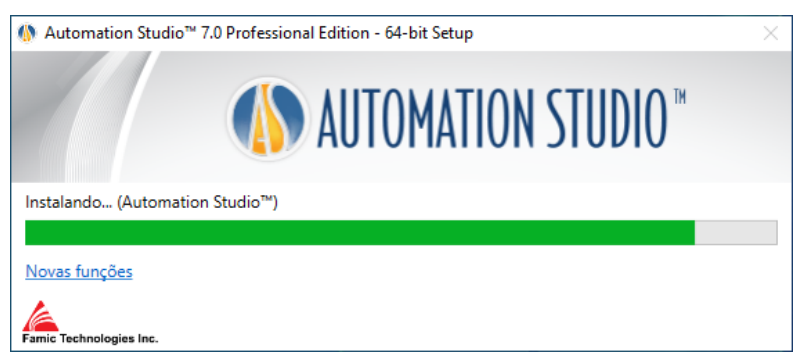

*Figure 2-12: Instalação de Automation Studio™;*

Uma janela informará quando a instalação estiver concluída. Clique em "Finish" para fechar a janela;

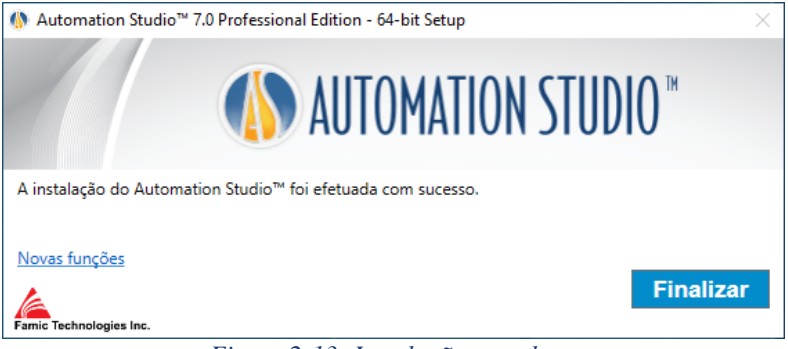

*Figure 2-13: Instalação completa;*

12. Se um novo programa de pré-requisito foi instalado com esta instalação, uma reinicialização pode ser necessária

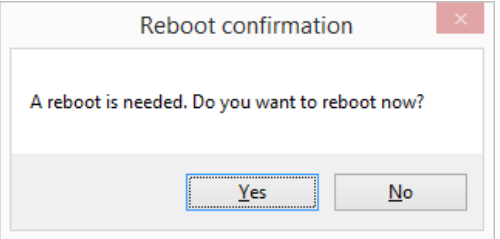

*Figure 2-14: Confirmação de reinicialização;*

# <span id="page-18-0"></span>**2.2.2 Instalação Silenciosa**

Em alguns casos, especialmente quando você precisa instalar o Automation Studio™ em várias estações de trabalho, a instalação pode ser feita automaticamente com a mínima intervenção humana.

Com a instalação silenciosa, nenhuma caixa de diálogo irá aparecer durante o processo. Você apenas verá um ícone criado na área de trabalho após a instalação ser concluída.

O usuário ainda configura as informações para o Automation Studio™, mas anteriormente à instalação.

As configurações da instalação são:

• **Idioma da instalação:** O idioma de instalação é o idioma que o Automation Studio™ será iniciado pela primeira vez. O usuário poderá alterar o idioma se necessário. Os idiomas disponíveis são:

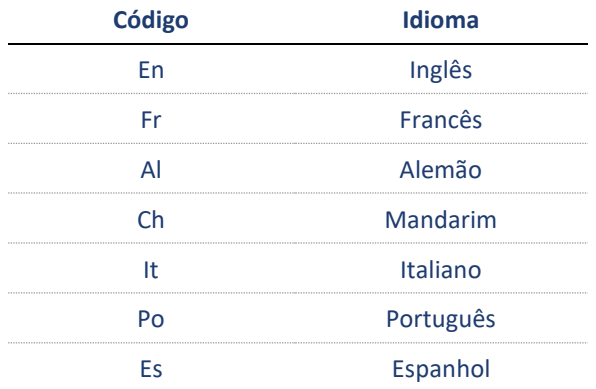

- **Informação do usuário:** É possível configurar por padrão o "Nome da Empresa" e "Nome do usuário". Esta informação será disponível nos projetos do Automation Studio™ e será mostrado nos campos ou legendas.
- **Pasta de instalação:** O caminho padrão para instalação do Automation Studio™ é "*C:\Program Files (x86)\Famic Technologies\Automation Studio P6.4*". Isto pode ser diferente dependendo do seu Sistema operacional. **(x86)** indica a versão 32-bit do Automation Studio™, e sem (x86), é a versão 64-bit **P6.4** Indica a versão Profissional e **E6.4** indica a versão Educacional.

Na instalação silenciosa, a informação acima pode ser configurada através da edição do arquivo "*AutomationStudio SilentInstallation.xml*". Este arquivo pode ser encontrado nas pastas de instalação do Automation Studio™ e editado utilizando o bloco de notas.

Se esta pasta não for editada anteriormente à instalação, os valores Padrão serão considerados:

- Idioma padrão de instalação: Inglês
- Caminho padrão de instalação: *C:\Program Files (x86)\Famic Technologies\Automation Studio P6.4*.

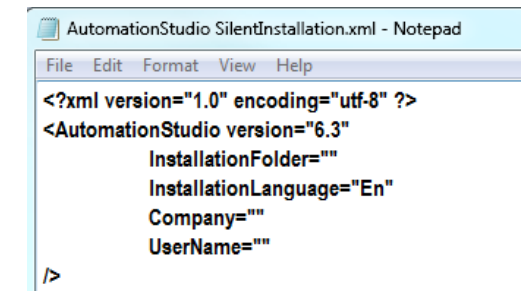

*Figura 2-15: Edição do arquivo "AutomationStudio SilentInstallation.xml »*

Siga os passos a seguir para continuar a instalação:

- 1. Abra o prompt de Comando: no menu "Iniciar" do Windows digite **CMD** na caixa de diálogo "Executar ";
- 2. Encontre a pasta que contém os arquivos de instalação do Automation Studio™ digitando o **CD path** no prompt (por exemplo: *CD C:\Install*);
- 3. Digite o seguinte na janela de Comando conforme mostrado na figura a seguir:

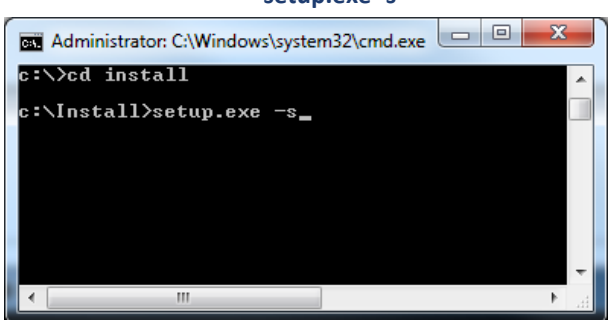

**setup.exe -s**

*Figura 2-16: Prompt de comando"*

4. Pressione a tecla ENTER para validar o comando;

Se necessário, é possível verificar no gerenciador de tarefas do Windows que o processo setup.exe está sendo executado.

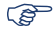

Você saberá que a instalação está concluída quando um atalho para a aplicação aparecer

na área de trabalho.

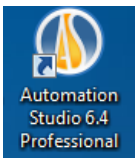

*Figura 2-17: Atalho para o Automation Studio™*

Se a instalação silenciosa for executada e o Automation Studio™ já estiver presente no computador, então a desinstalação silenciosa começará automaticamente. Você vai notar que o atalho desaparecerá no fim do processo.

Note que você poderá ainda precisar instalar o software patch após a instalação silenciosa. Para mais informações consulte a seção [3.2.1.4 Instalação de um patch do software](#page-6-1)

# <span id="page-22-0"></span>**2.3 Iniciando o Automation Studio™**

Após a instalação do Automation Studio™, é exibido um atalho para o aplicativo na sua área de trabalho*.* Clique duas vezes no atalho para iniciar o Automation Studio™.

Você também pode iniciar o Automation Studio™ através do menu "Iniciar" do Windows.

# <span id="page-22-1"></span>**2.3.1 Modelo e Padrões de Atualização do Banco de Dados**

Quando há uma nova correção ou uma nova versão do Automation Studio™, caso tenha sido feita qualquer alteração nos padrões da empresa (opções de projeto ou documentos) uma atualização do banco de dados deverá ser realizada, caso contrário o Automation Studio™ não vai iniciar.

#### **Atualização Automática**

Durante a primeira inicialização da nova versão instalada, é exibida uma mensagem de aviso para informar ao usuário que o banco de dados de normas deve ser atualizado, com base nas evoluções incluídas na última versão do Automation Studio™. Para uma utilização de modo local do Automation Studio™, essa atualização é feita automaticamente, mas é exibida a seguinte caixa diálogo para informar o usuário sobre o que será feito pela ferramenta de atualização.

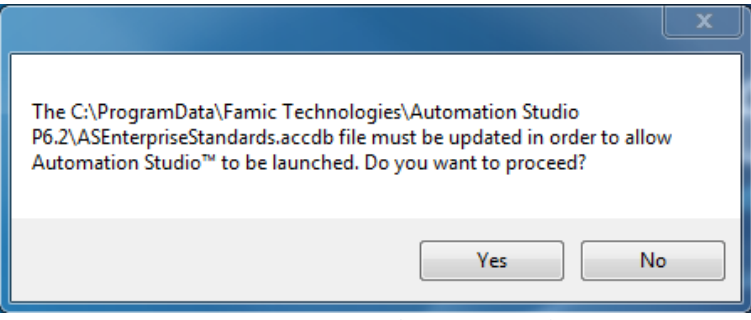

*Figura 2-18: Mensagem de aviso "Atualização"*

Clique em "Sim" para continuar.

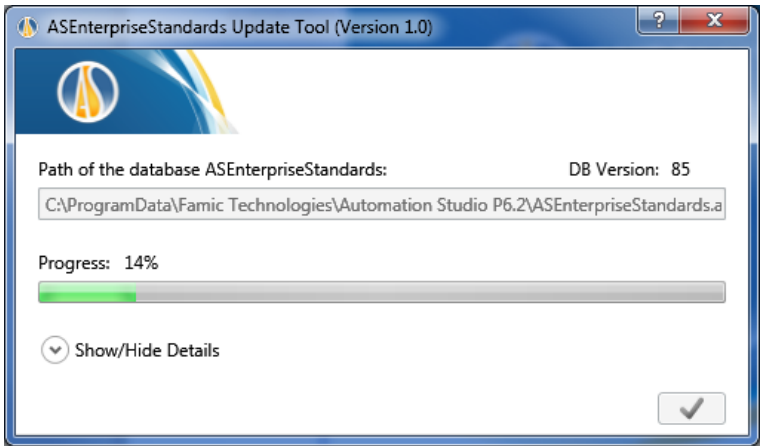

*Figura 2-19: Caixa de Diálogo de Atualização das Normas da Empresa*

 $\epsilon$  exibida a Janela de Progresso;  $\sim$  o comando é utilizado para concluir a atualização. Agora o Automation Studio™ está pronto para ser utilizado.

#### **Atualização Manual**

Caso a sua empresa compartilhe suas normas com os usuários do Automation Studio™, isso significa que o banco de dados de Normas está localizado num servidor em outro local, e não nos computadores que utilizam o Automation Studio™. Neste caso, um administrador com permissões de GRAVAÇÃO deve fazer a atualização do banco de dados manualmente no servidor.

Para fazer isso, o administrador iniciará (a partir de uma máquina em que a nova versão do Automation Studio™ está instalada) uma aplicação externa chamada *ASEnterpriseStandardsAtualizaçãoTool.exe*

A Ferramenta de Atualização de Padrões ASEnterprise pode ser encontrada na pasta de instalação do Automation Studio ™; por exemplo: C: \ Arquivos de Programas (x86) \ Famic Technologies \ Automation Studio P6.4. Este aplicativo abriria o diálogo descrito abaixo.

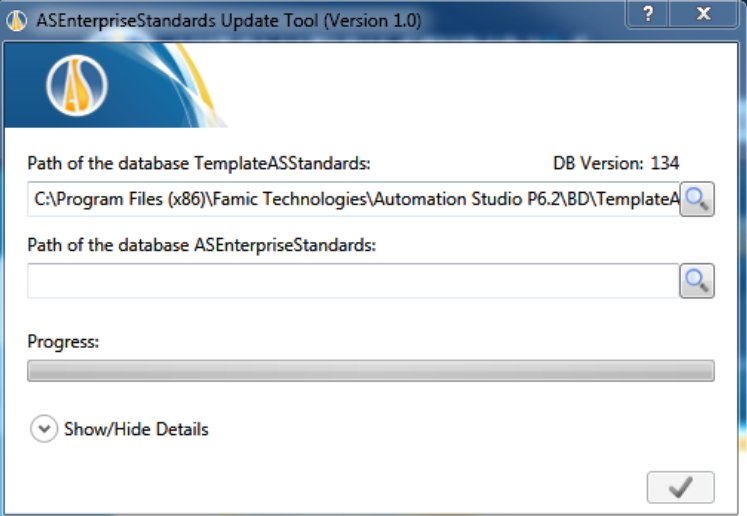

*Figura 2-20: Caixa de Diálogo da Ferramenta de Atualização das Normas da Empresa*

- **"Caminho do banco de dados TemplateASStandards":** o caminho padrão corresponde ao banco de dados modelo que será utilizado para a atualização;
- **"Caminho do banco de dados ASEnterpriseStandards":** o caminho padrão corresponde ao banco de dados local. Se esse banco de dados estiver colocado num servidor, o caminho deve ser editado neste campo;
- **"Barra de Progresso":** para visualizar o status de progresso da atualização.

O comando é usado para iniciar a atualização após a conclusão dos campos descritos anteriormente.

Quando a barra de progresso ficar completamente verde, o Automation Studio ™ estará pronto para uso. E é possível fechar a Ferramenta de Atualização dos Padrões ASEnterprise clicando em  $\mathbf{x}$  (no canto superior direito).

Agora o Automation Studio™ está pronto para ser utilizado e usará o banco de dados ASEnterprise Standards atualizado.

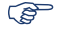

Para visualizar a localização das Normas da Empresa para uma versão instalada, clique nas

Opções do Automation Studio™ que você encontrará no menu .

O Automation Studio™ é, por padrão, configurado para utilizar uma licença local e operar sob o

modo de usuário único. Se essa configuração responde às suas necessidades, você pode prosseguir para o *[2.3.3](#page-26-0) [Início Rápido](#page-26-0)* e pular o resto deste capítulo.

Caso você pretenda utilizar uma **licença de rede**, você precisará configurar uma conexão com um Servidor de Licenças (seção *[2.3.4.1](#page-27-0) [Conectando-se a uma Licença de Rede](#page-27-0)*).

# <span id="page-25-0"></span>**2.3.2 Firewall do Windows**

O Automation Studio™ não precisa estar conectado à Internet para ser executado. O Automation Studio™ não é um aplicativo baseado na Internet.

Poderão ser exibidas algumas mensagens e elas estão relacionados com os servidores internos que se comunicam com o Automation Studio™ através do protocolo de rede interna. Numa configuração autônoma, as comunicações nunca saem do PC.

Ao utilizar uma configuração de múltiplos usuários, as comunicações são feitas entre as máquinas dos clientes e o Servidor de Projeto.

A única exceção onde o Automation Studio™ tentará se conectar à Internet é quando ele estiver verificando se existem atualizações de software (correções). Por padrão, este recurso de atualização automática está definido para ser executado apenas uma vez por mês, mas também pode ser configurado para ser executado manualmente de modo que você pode decidir quando vai verificar se há atualizações.

A instalação do Automation Studio™ não vai desativar o Firewall.

Quanto às exceções permitidas pelo Firewall para todo o Software do Automation Studio™, é fornecida a seguinte lista; algumas podem não ser aplicadas à sua instalação (configuração):

- Durante a instalação, caso o módulo "Servidor OPC" esteja marcado, ele vai adicionar algumas regras para permitir a comunicação utilizando o protocolo OPC (OLE for Processo e Controle, utilizado na indústria de automação);
- Além disso, na primeira inicialização do Automation Studio™, o Windows envia uma mensagem pop-up ao usuário quanto à aprovação da execução de três serviços essenciais para as comunicações internas do AS. Caso o usuário aprove isso, o Windows vai adicionar esses 3 serviços na Lista de Exceções de Firewall para permitir que essas comunicações possam prosseguir. O Automation Studio™ precisa desses serviços, para sua execução correta;

Portanto, caso seja apresentada uma mensagem de aviso, como aquela mostrada abaixo, o usuário pode clicar em "Desbloquear" e o Automation Studio™ abrirá normalmente.

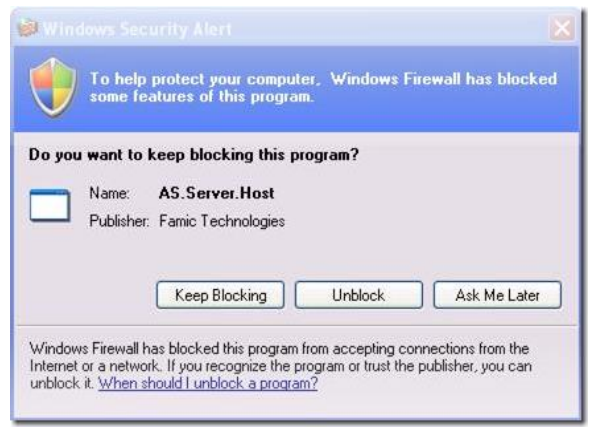

*Figura 2-21: Mensagem do Firewall do Windows*

# <span id="page-26-0"></span>**2.3.3 Início Rápido**

Leia esta seção caso a configuração inicial do aplicativo atenda às suas necessidades (utilizando uma licença local, e faça a operação no modo de usuário único).

 Antes de iniciar o Automation Studio™, certifique-se de que a chave USB que contém a sua licença está conectada na porta USB da sua estação de trabalho.

O Automation Studio™ deve iniciar normalmente quando você iniciar o aplicativo. No entanto, é possível que a caixa de diálogo "Informações da Licença" (*[Figura 2-22: Caixa de Diálogo](#page-27-1)  ["Informações da Licença" -](#page-27-1) Erro*) seja exibida antes de iniciar o Automation Studio™: caso isso aconteça, verifique se a chave USB que contém a sua licença está devidamente conectada à sua estação de trabalho. Em seguida, clique no botão "Repetir".

Você pode atualizar sua licença local a partir da caixa de diálogo "Informações da Licença". O procedimento está descrito na seção *[2.3.4.34](#page-32-0) [Conectando-se a uma Licença](#page-32-0)* Local.

Caso o Automation Studio™ se recuse a abrir, e caso sejam apresentadas outras janelas de caixa de diálogo ao iniciar o aplicativo, é provável que a configuração inicial do Automation Studio™ tenha sido modificada. Você pode consultar as seções a seguir.

# <span id="page-26-1"></span>**2.3.4 Escolher o Tipo de Licença**

Você escolhe o tipo de licença que deseja utilizar (local ou rede) dentro da caixa de diálogo de "Propriedades do Perfil" (*[Figura 2-24: "Propriedades do Perfil"](#page-28-0)*).

Você pode acessar essa caixa de diálogo clicando no botão "Configuração de Rede" na caixa de diálogo "Informações da Licença" (*[Figura 2-22: Caixa de Diálogo "Informações da Licença" -](#page-27-1) Erro*). Essa caixa de diálogo é exibida quando o Automation Studio™ não pode obter uma licença quando iniciado. Essa situação acontece se:

- O Automation Studio ™ for configurado para utilizar uma licença local, mas nenhuma chave USB está conectada à estação de trabalho;
- O Automation Studio™ está configurado para se conectar a um Servidor de Licencas remoto, mas este servidor não tem acesso a qualquer licença, ou não pode ser encontrado.

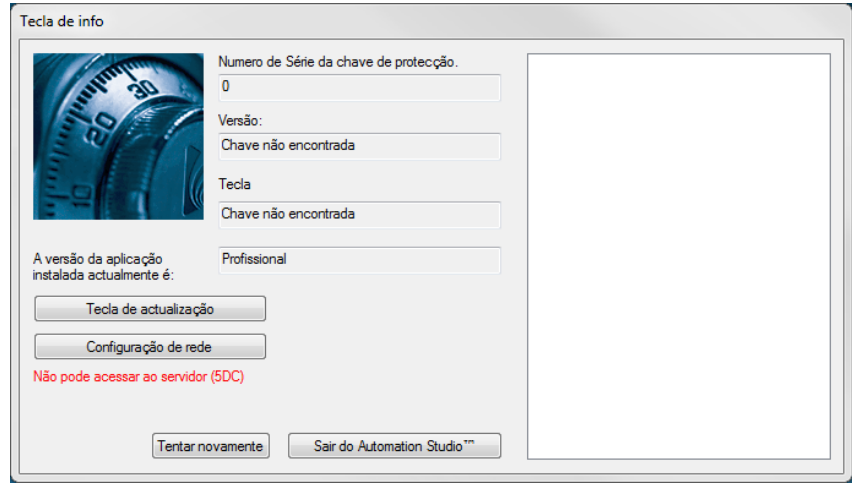

*Figura 2-22: Caixa de Diálogo "Informações da Licença" - Erro*

<span id="page-27-1"></span>Você também pode acessar a caixa de diálogo "Informações da Licença" do Automation Studio™: acesse o comando "Licenças" no grupo "Administração", sob a aba "Ferramentas" (*[Figura 2-23:](#page-27-2)  [Comando "Licenças"](#page-27-2)*).

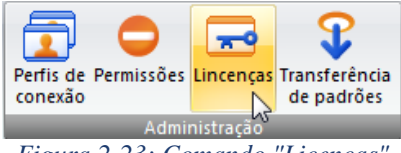

*Figura 2-23: Comando "Licenças"*

# <span id="page-27-2"></span><span id="page-27-0"></span>**2.3.4.1 Conectando-se a uma Licença de Rede**

Para utilizar uma licença de rede, você deve configurar o Automation Studio™ para se conectar ao servidor de licenças. Para fazer isso, abra a caixa de diálogo "Propriedades do Perfil" (*[Figura 2-24:](#page-28-0)  ["Propriedades do Perfil"](#page-28-0)*) clicando no botão "Configuração de Rede/License configuration" na caixa de diálogo "Informações da Licença".

A caixa de diálogo "Propriedades do Perfil" contém os itens que serão visualizados posteriormente (seçã[o 3.3.5 Conexão a um servidor de projetos remoto\)](#page-6-1). Aqui, vamos descrever apenas os temas relacionados com as licenças (a parte destacada na figura acima).

Antes de se conectar a um Servidor de Licenças, certifique-se que:

- As chaves que contêm as licenças estão conectadas às portas USB da máquina que hospeda o Servidor de Licenças;
- O Gerenciador de Licenças do Automation Studio™ está em execução e configurado; para configuração, consulte o Guia de instalação básico do Automation Studio™ License Manager (arquivo DLMQIENFTP64U.pdf localizado no instalador do Automation Studio™ License Manager) ou a versão completa do "Guia do usuário de instalação e administração" disponível para download n[a Zona do cliente.](https://www.famictech.com/pt/Entrar-Famic-Technologies)

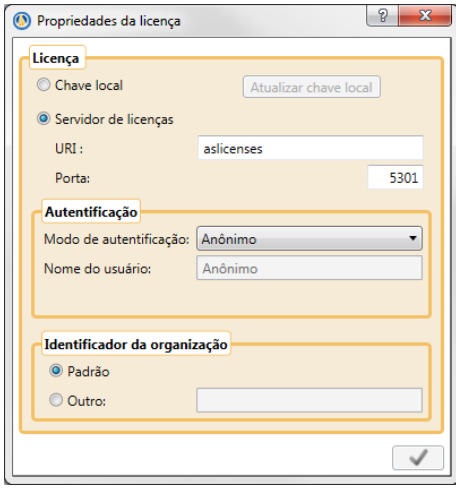

*Figura 2-24: "Propriedades do Perfil"*

<span id="page-28-0"></span>Para configurar uma conexão com um Servidor de Licenças, proceda da seguinte forma (os controles descritos abaixo são aqueles na seção da parte direita "Licença"):

- "Servidor de Licenças": marque este botão de seleção;
- "URI": digite a URI do Servidor de Licença em execução ou a IP do servidor;
- **"Porta":** digite o Número da Porta de Gerenciador de Serviço do Servidor de Licenças (porta 5301 por padrão);
- **"Modo de Autenticação":** escolha o modo de autenticação que corresponde a conta de usuário que você deseja utilizar.
- Se você selecionar o modo de autenticação "Nome de Usuário e Senha", você pode digitar seu nome de usuário e senha nos campos reservados, mas isso é opcional.
- **"Identificador de Organização":** caso o Servidor de Licenças esteja instalado numa máquina que você possui, basta marcar o botão de seleção "Padrão"; caso contrário, marque o botão de seleção "Outros" e digite sua ID da Organização no campo correspondente.

Ao clicar no botão "Sair do Automation Studio" o aplicativo será fechado.

Caso o aplicativo faça contato com êxito com o Servidor de Licenças, o Automation Studio™ vai prosseguir com a autenticação do usuário.

A autenticação é feita automaticamente, a menos que você tenha escolhido a autenticação por Nome de Usuário e Senha, e as informações necessárias não foram fornecidas no diálogo de "Propriedades do Perfil": nesse caso, você deverá fornecer as informações necessárias num caixa de diálogo como na *[Figura 2-25: Caixa de Diálogo "Login"](#page-29-0)*.

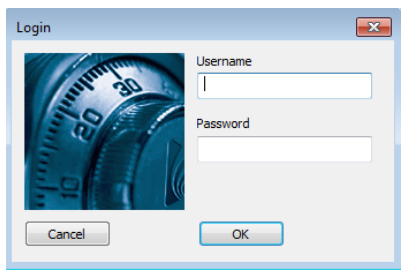

*Figura 2-25: Caixa de Diálogo "Login"*

<span id="page-29-0"></span>Dependendo das permissões, um usuário pode ter acesso a várias licenças de rede: em caso afirmativo, o Automation Studio™ solicitará que você escolha a licença que deseja utilizar. Na caixa de diálogo "Selecionar Licença" (*[Figura 2-26: Caixa de Diálogo "Selecionar Licença"](#page-29-1)*), basta destacar a licença desejada e clicar em "Selecionar".

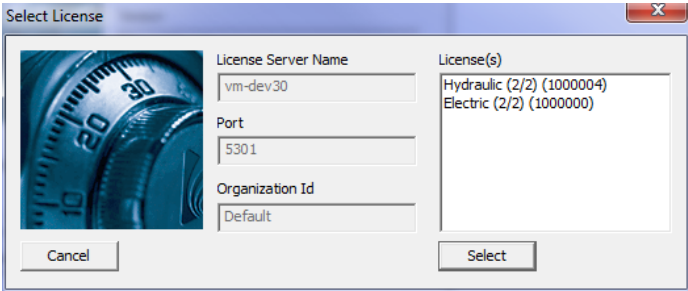

<span id="page-29-1"></span>*Figura 2-26: Caixa de Diálogo "Selecionar Licença"*

Se o usuário tiver acesso a uma única licença, a licença é selecionada automaticamente e a caixa de diálogo "Selecionar Licença" é ignorada.

O Automation Studio™ então retorna para a caixa de diálogo "Informações da Licença". Uma mensagem de erro é exibida no diálogo caso tenha ocorrido um erro numa etapa anterior [\(Figura](#page-27-1)  [2-22: Caixa de Diálogo "Informações da Licença" -](#page-27-1) Erro). Caso contrário, clique em "OK" [\(Figura](#page-30-0)  [2-27: Caixa de Diálogo "Informações da Licença" -](#page-30-0) Normal) para obter a licença de rede e iniciar o aplicativo.

**Observação sobre o Firewall**: Durante a instalação do Gerenciador de Licença de Rede (o qual não é recomendada a instalação num PC do cliente), são adicionadas algumas regras ao Firewall para estas comunicações específicas do programa.

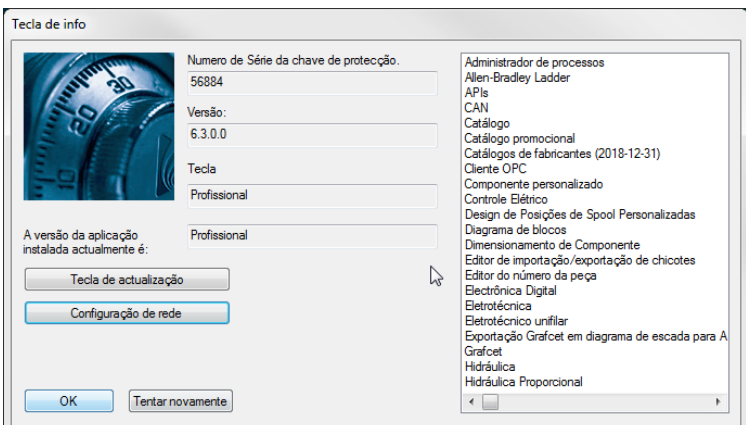

*Figura 2-27: Caixa de Diálogo "Informações da Licença" - Normal*

### <span id="page-30-0"></span>**2.3.4.2 Implantação em Massa da Configuração de Licença de Rede**

Em grandes empresas ou escolas, a instalação manual e configuração do Automation Studio™ para utilizar uma licença de servidor pode ser uma tarefa assustadora. No entanto, este processo pode ser enormemente simplificado com a criação de uma configuração padrão para todos os usuários e, então, implantando essa configuração para cada estação de trabalho.

Este capítulo descreve passo a passo esse procedimento e como implantar o arquivo de configuração.

Após a instalação do Automation Studio™, o primeiro passo será configurar o perfil do servidor de licenças (seção *[2.3.4.1](#page-27-0) [Conectando-se a uma Licença de Rede](#page-27-0)*) para o usuário atual.

Cada usuário do Windows tem a sua própria configuração de servidor de licença pessoal que está armazenada no arquivo *Accounts.xml* localizado em:

*%USERPROFILE%\AppData\Roaming\Famic Technologies\Automation Studio <ASversion>\*

Onde *%USERPROFILE%* é o local dos arquivos do usuário atual do Windows e *C:\User\<user\_name>* e *<ASversion>* geralmente estão relacionados ao E6.1 (versão Educacional) ou P6.1 (versão Profissional).

|                                                                                                    |                                                                           |                   |                     |               |                               | $\begin{array}{c c c c c c c} \hline \multicolumn{3}{c }{\mathbf{C}} & \multicolumn{3}{c }{\mathbf{X}} \end{array}$ |
|----------------------------------------------------------------------------------------------------|---------------------------------------------------------------------------|-------------------|---------------------|---------------|-------------------------------|----------------------------------------------------------------------------------------------------|
|                                                                                                    | C:\Users\myuser\AppData\Roaming\Famic Technologies\Automation Studio P6.1 |                   | $+$<br>۰I           |               | Search Automation Studio P6.1 | ٩                                                                                                    |
| Share with $\blacktriangledown$<br><mark>©</mark> Open ▼<br>Organize v<br>New folder                                                     |                                                                           |                   |                     |               | 注 -                           | $\overline{\mathbf{Q}}$                                                                                             |
| <b>Tax</b> Favorites                                                                                                    | ≂<br>Name                                                                 | Date modified     | Type                | Size          |                               |                                                                                                    |
| Desktop                                                                                                    | 圖<br><b>Accounts</b>                                                      | 8/26/2014 3:12 PM | <b>XML Document</b> | $2$ KB        |                               |                                                                                                    |
| <b>Downloads</b>                                                                                                    | ASMessages.accdb                                                          | 8/26/2014 3:12 PM | <b>ACCDB File</b>   | <b>248 KB</b> |                               |                                                                                                    |
| Recent Places                                                                                                    | ASSettings.mdb                                                            | 8/26/2014 3:13 PM | <b>MDB File</b>     | 1,764 KB      |                               |                                                                                                    |
| <b>Ed Libraries</b><br>B<br><b>Documents</b><br>Music<br><b>Pictures</b><br>Е<br>Ħ<br>Videos<br>Computer                                 |                                                                           |                   |                     |               |                               |                                                                                                    |
| <b>Accounts</b><br>Date modified: 8/26/2014 3:12 PM<br>Date created: 8/26/2014 3:12 PM<br><<br>≡<br><b>XML</b> Document<br>Size: 1.57 KB |                                                                           |                   |                     |               |                               |                                                                                                    |

*Figura 2-28 Acesso ao Arquivo Accounts.xml* 

Para compartilhar esta configuração com outros usuários do mesmo computador, renomeie o arquivo *Accounts.xml* e *DefaultAccounts.xml* e copie este arquivo para:

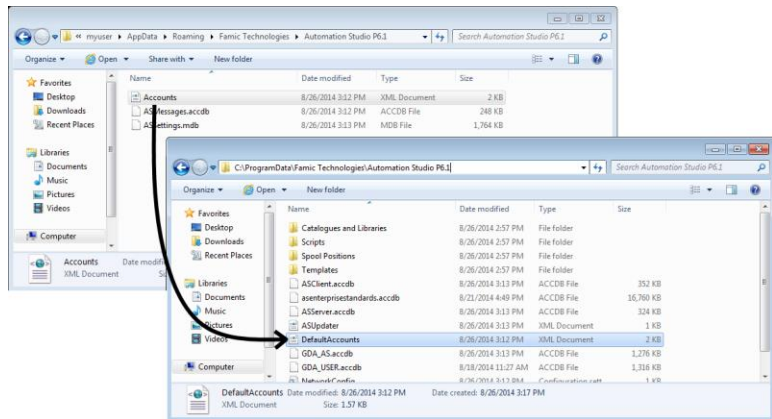

C:\ProgramData\*Famic Technologies\Automation Studio <ASversion>\*

*Figura 2-29 Copie/Cole o Arquivo no ProgrammData*

A partir de agora, sempre que um novo usuário iniciar o Automation Studio™ pela primeira vez no

computador, o arquivo *DefaultAccounts.xml* será copiado automaticamente para a configuração do servidor de licença do usuário.

Para implantar a mesma configuração de licença para outros computadores, simplesmente copie o arquivo "DefaultAccounts.xml" para o diretório ProgramData desse computador:

C:\ProgramData\*Famic Technologies\Automation Studio <ASversion>\*

#### <span id="page-32-0"></span>**2.3.4.3 Conectando-se a uma Licença Local**

Você também pode se conectar a uma licença local.

 Antes de iniciar o Automation Studio™, certifique-se de que a chave USB que contém a sua licença está conectada corretamente na sua estação de trabalho.

Marque o botão de seleção "Chave Local" na seção "Licença". Todos os outros controles na seção devem ser desativados, exceto para o botão "Atualizar o Chave Local".

Clique no botão "Repetir" para voltar à caixa de diálogo "Informações da Licença". Ao clicar em "Repetir", o Automation Studio™ vai exibir uma caixa de diálogo perguntando se você deseja salvar as modificações no perfil de conexão: escolha "Sim" e suas modificações será salva.

### **2.3.4.4 Atualizando uma licença local**

Você pode atualizar suas licenças locais a partir da caixa de diálogo "Informações da Licença". É necessária uma atualização caso você deseje:

- Atualizar sua licença para uma nova versão do Automation Studio™;
- Adicionar oficinas e/ou módulos à sua licença.
- 

 O botão "Atualizar Chave Local" na caixa de diálogo "Propriedades do Perfil" (*[Figura 2-24:](#page-28-0)  ["Propriedades do Perfil"](#page-28-0)*) também abre a diálogo "Atualização da Chave".

Para atualizar a licença, siga esses passos:

1. Entre em contato com a *Famic Technologies Inc.* no endereço [production@famictech.com,](mailto:production@famictech.com) para obter o código de atualização para a sua licença. Você precisa fornecer a chave de número de série de 5 dígitos;

Se você tiver um plano de manutenção anual, os códigos de atualização serão gerados automaticamente para suas licenças quando uma nova versão estiver disponível, e estarão sempre à sua disposição na [Zona do Cliente](https://www.famictech.com/pt/Entrar-Famic-Technologies) -> Portal de Suporte Técnico na guia "Key

Registry" para as chaves registradas em seu nome.

Os códigos de atualização são criados para uma versão específica do Automation Studio™, a chave pode ser atualizada somente usando esta versão específica do Automation Studio™.

Por exemplo: se a versão 6.3 estiver em uso e os novos códigos forem para a versão 6.4, será necessário instalar a versão 6.4 e aplicar os novos códigos de atualização.

- 2. Certifique-se de que você tem a última versão do Automation Studio™, com os patches mais recentes.
- 3. Conecte a chave que contém a sua licença à porta USB da sua estação de trabalho;
- 4. Acesse a caixa de diálogo "Informações da Licença" e clique no botão "Atualização da Chave". É aberta a janela "Atualização da Chave";

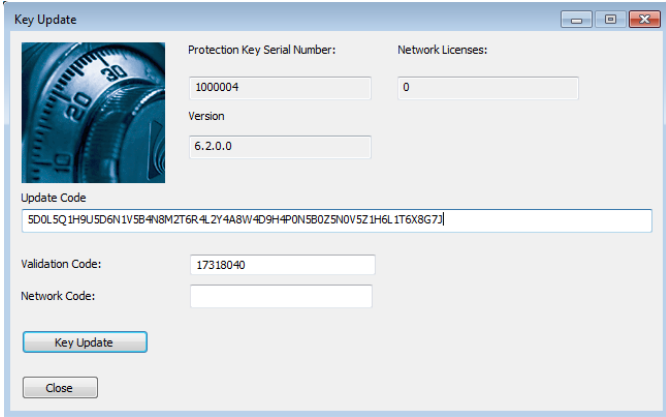

*Figura 2-30: Janela "Atualização da Chave"*

- <span id="page-33-0"></span>5. Copie e cole os códigos que você obteve com a *Famic Technologies Inc.* nos campos "Código de Atualização" e "Código de Validação". O campo "Código de Rede" permanece vazio.
- Os códigos na *[Figura 2-30: Janela "Atualização da Chave"](#page-33-0)* não são válidos. Utilize APENAS os códigos que foram enviados pela Famic Technologies Inc. para a sua licença.

 $\overset{\triangle}{\Leftrightarrow}$  Não escreva os códigos. É melhor copiar e colá-los em seus respectivos campos.

- 6. Clique no botão "Atualizar Chave". É exibida uma caixa de diálogo, solicitando que você confirme a intenção de continuar com a atualização. Clique em "Sim";
- 7. É exibida uma caixa de diálogo para informar que a atualização foi bem-sucedida.